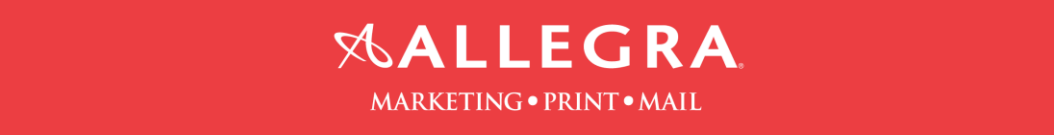

## **Illustrator-Include bleed and save as hi-res pdf file:**

- 1. Click on "File" then click on "New".
- 2. After you enter the size of your document, enter  $.125''$  for the bleed on all 4 sides.

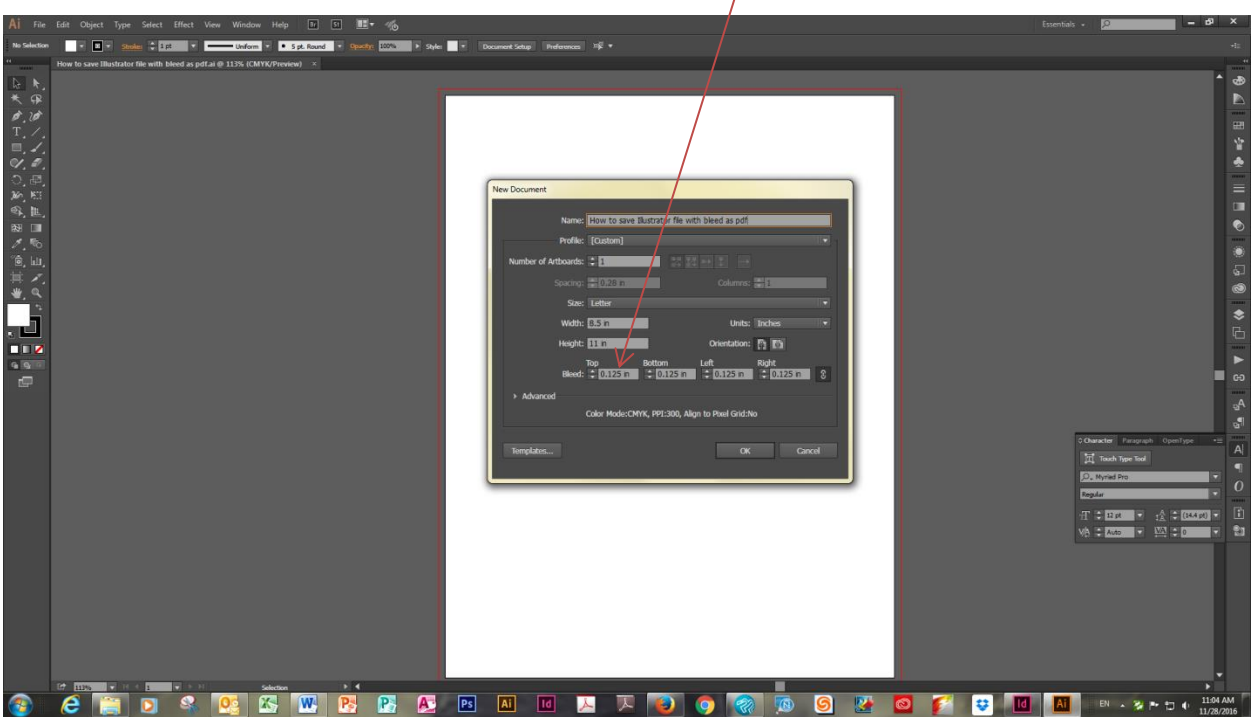

3. Extend the image to the red bleed line, which is .125" larger than the page size.

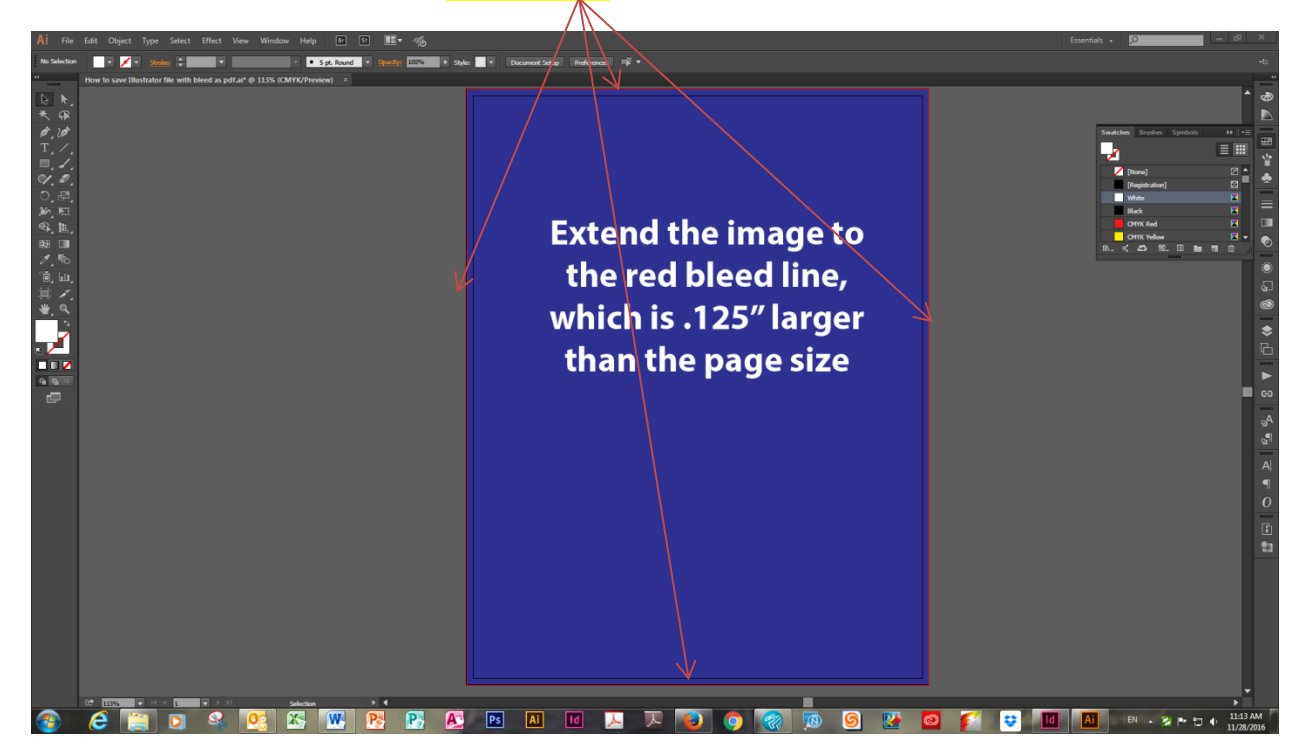

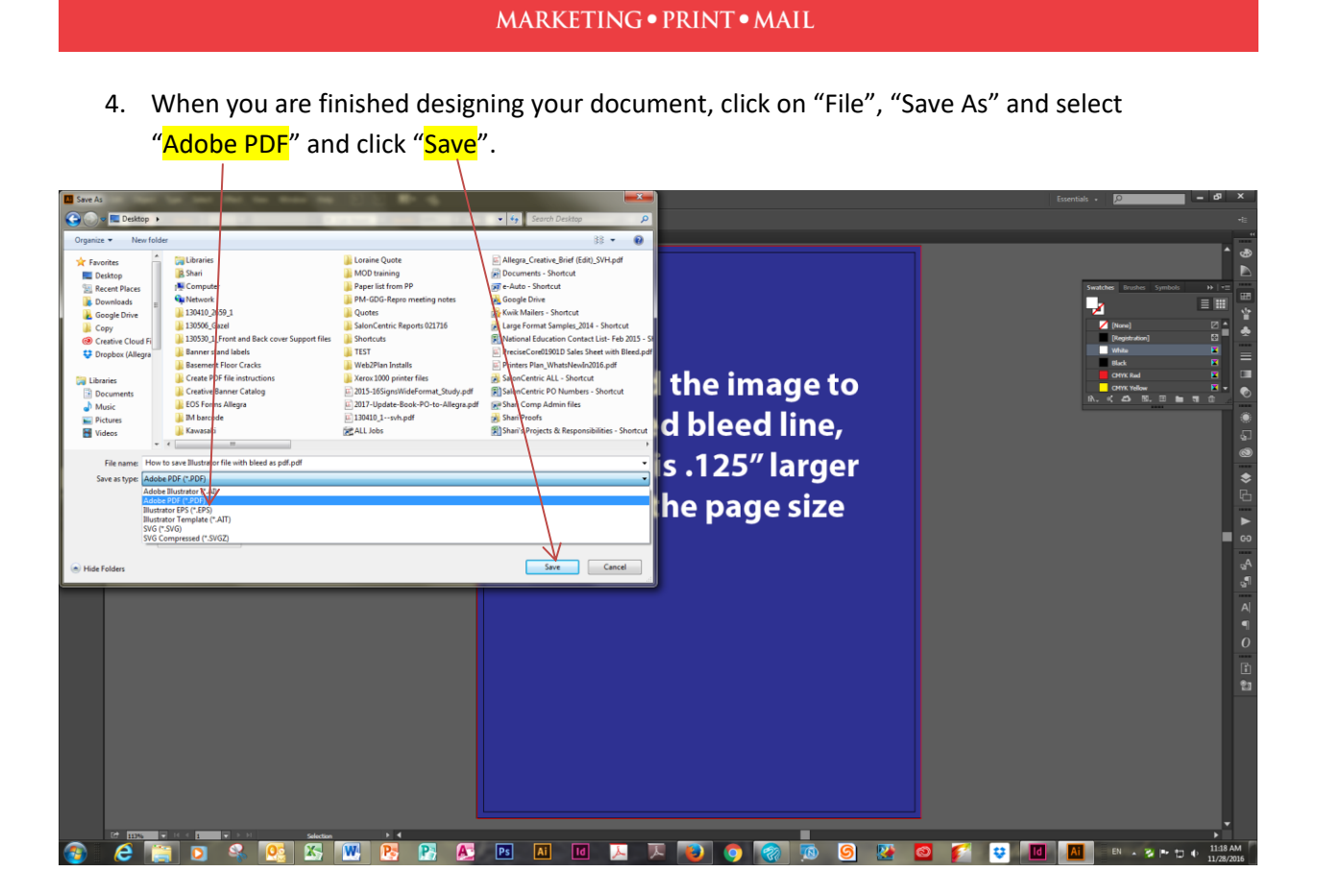

*<b>ALLEGRA* 

5. From the "Adobe PDF Preset" pull down option, select "High Quality Print".

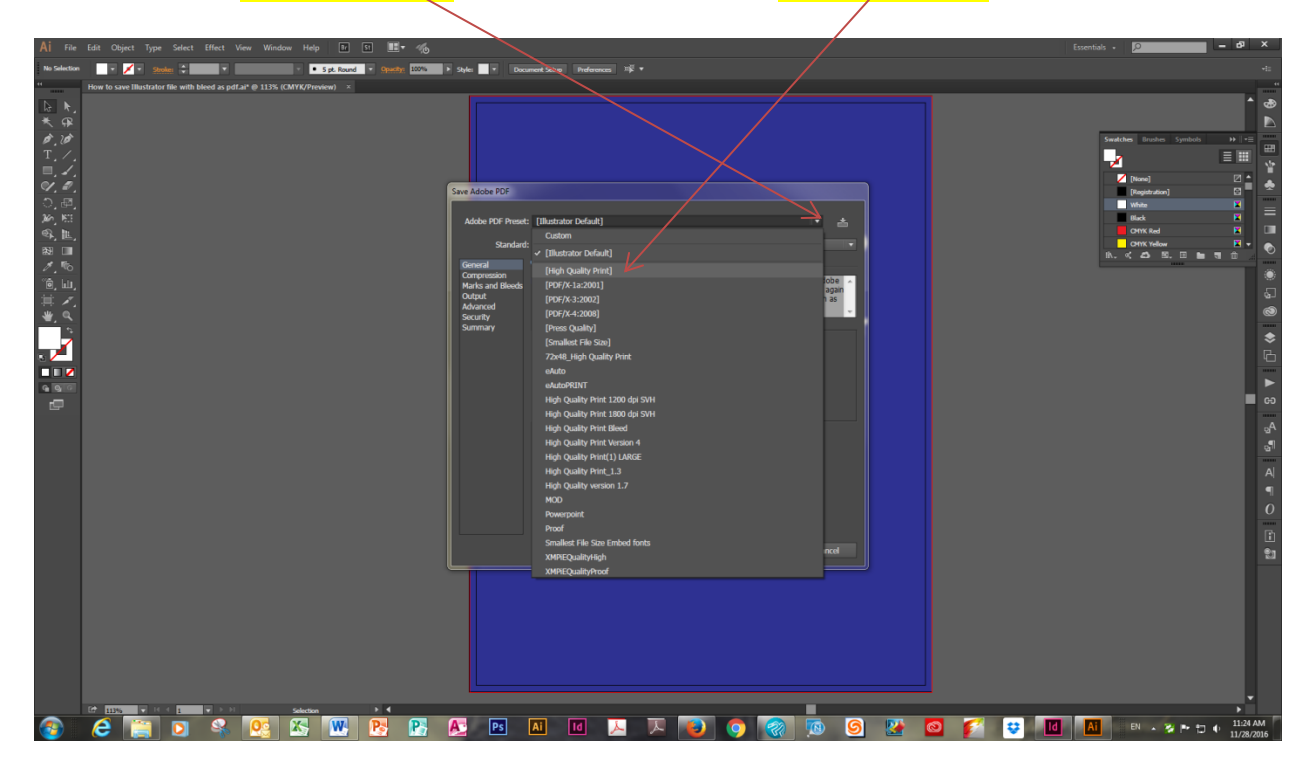

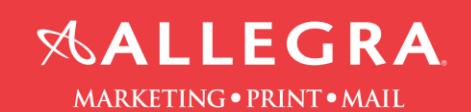

- 6. Click on "Marks and Bleeds".
	- a. check the boxes "Trim Marks" and "Page Information"
	- b. check the box  $\sqrt[3]{Use Doc}$  unent Bleed Settings"
- 7. Click "Save PDF".

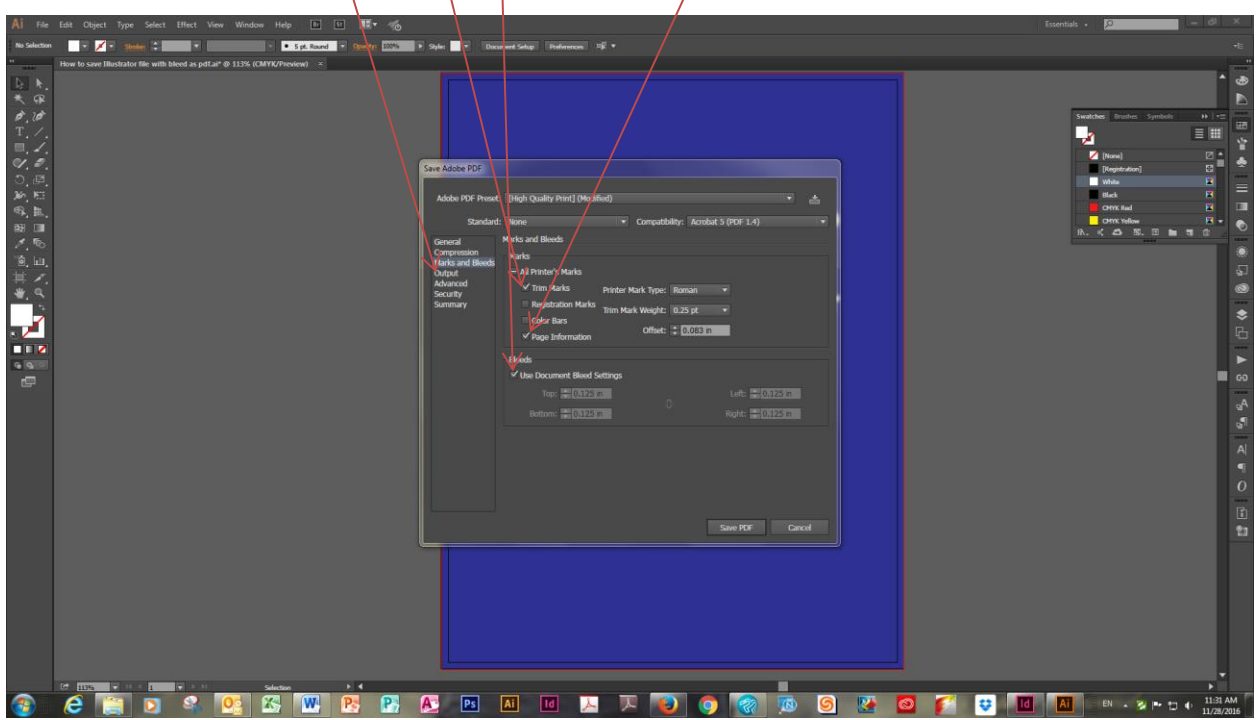